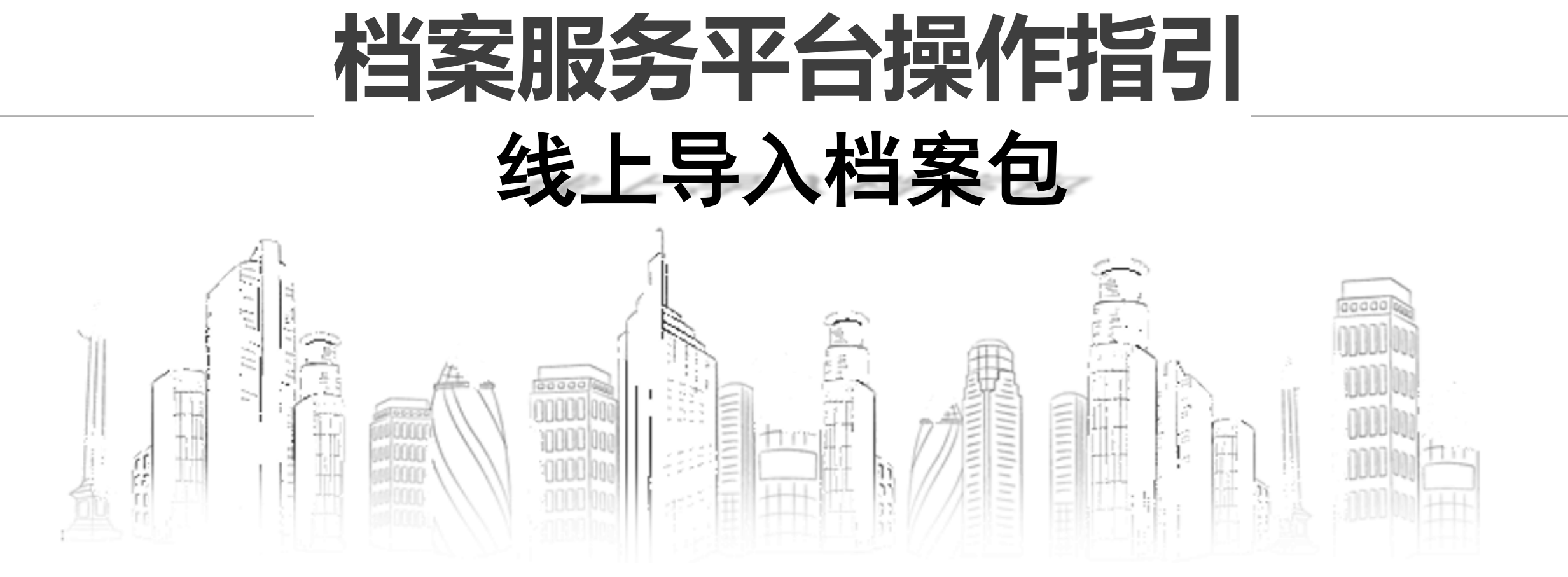

## 深圳市城市建设档案馆

TEL: 0755-88120072; 0755-88125461 声像: 0755-88125360

#### 1、项目登记

【项目信息】-选择"切换项目"-点击项目名称弹出《项目著录单》,补充相关信息并保存; 点击"工程管理"-选择"添加工程" ;合同工程同理添加。

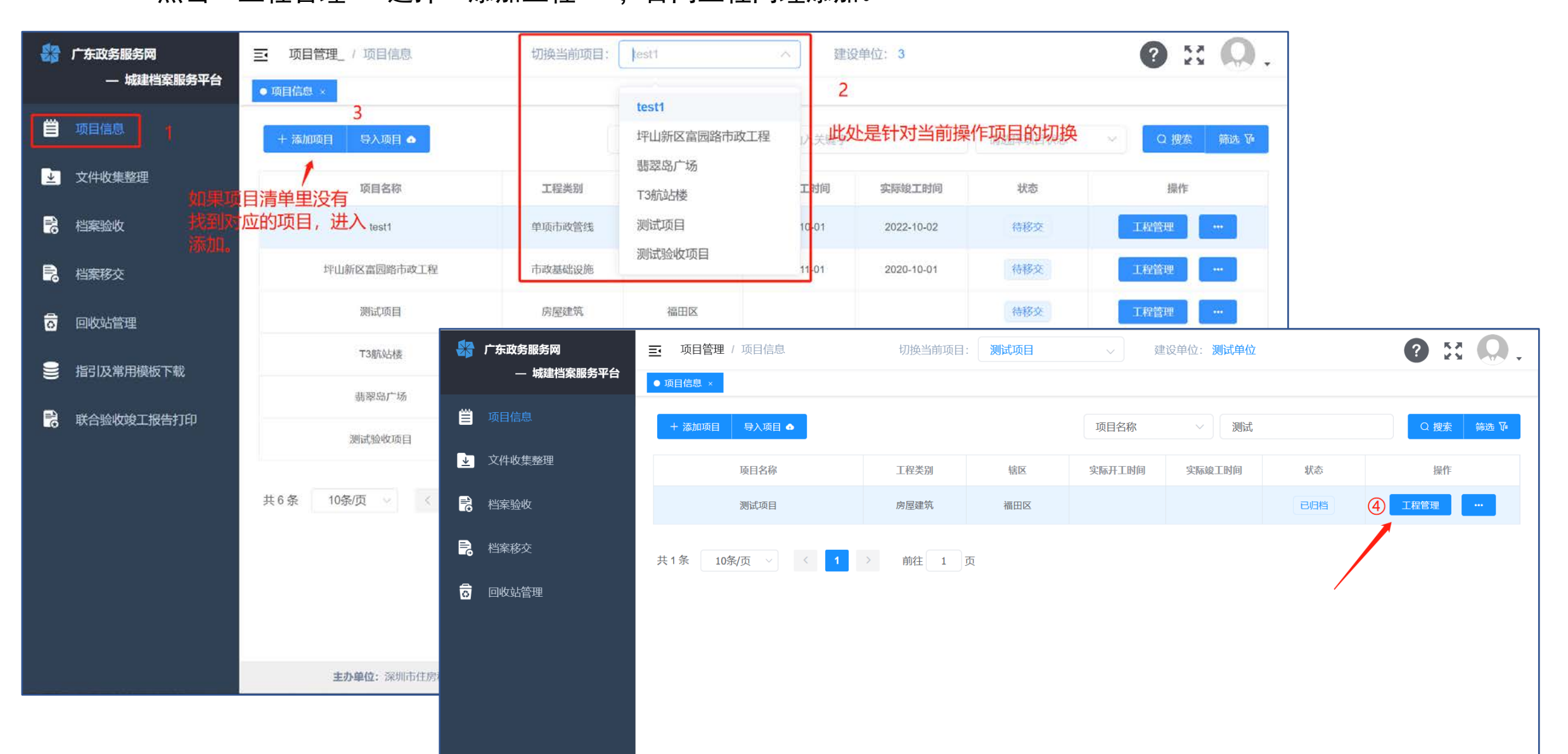

# 、创建项目

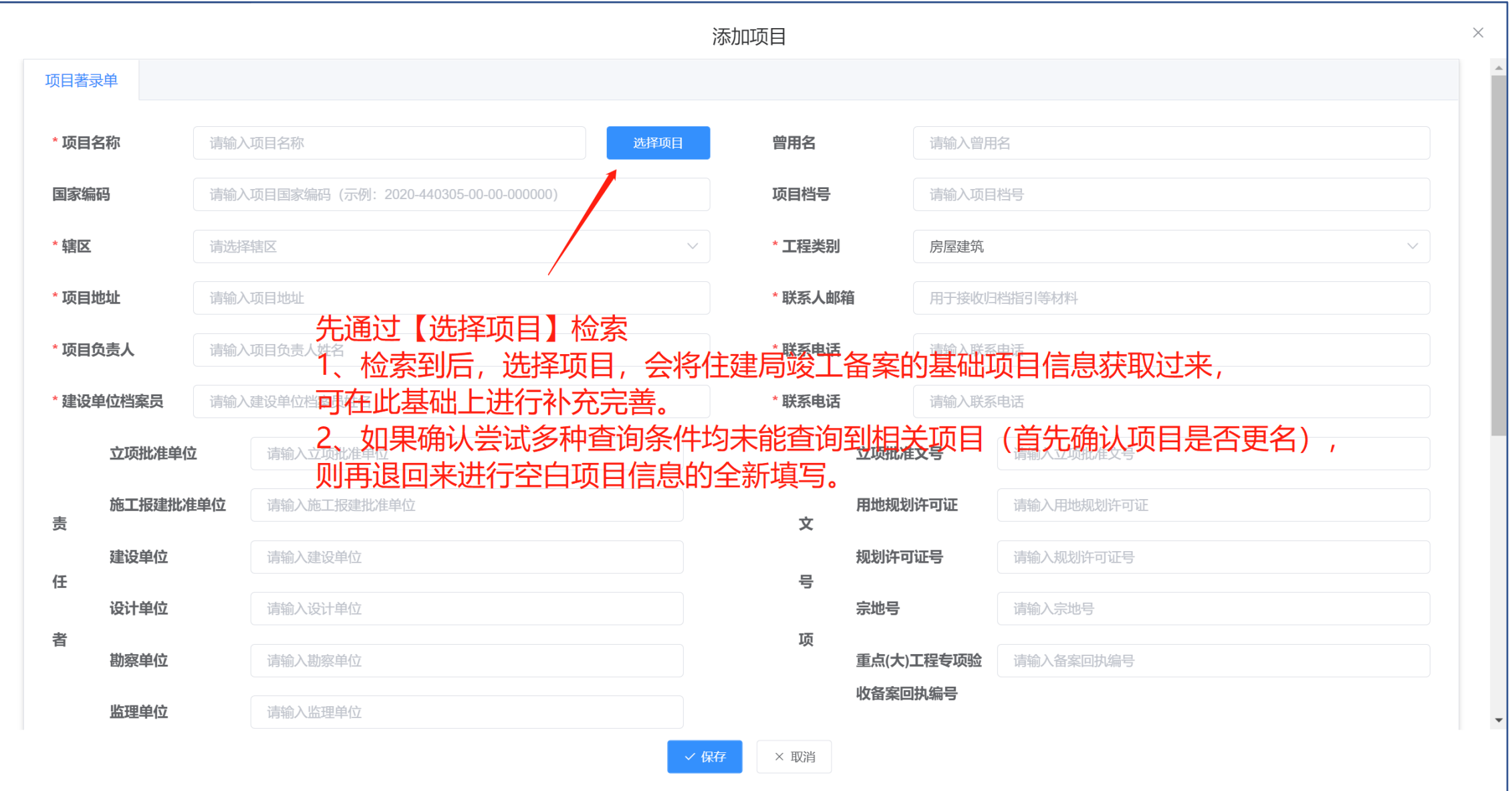

#### 3、档案验收

档案实体验收通过后, 【档案验收】-选择"+添加移交计划"-选择是否分批:

"否"——整体移交:系统自动带入全部工程;

"是"——分批移交:在下方勾选本次移交范围涉及到的合同工程;下一步提交验收报告即可。(3个工作日内会发放档号) (2022年7月以前线下领取过档号的,请在"添加档案移交计划"操作完成后联系城建档案馆) 注:验收通过后有短信通知

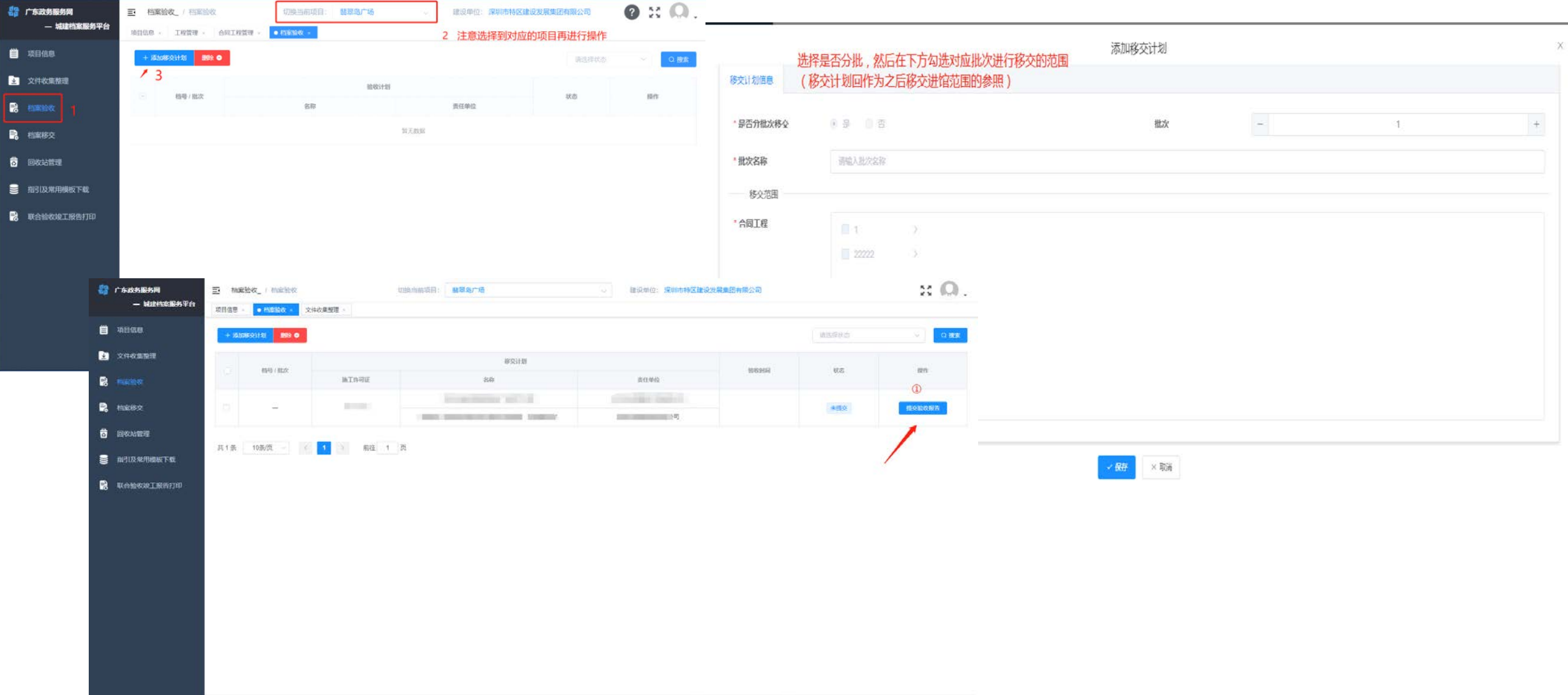

4、分包上传

大包数据支持分包处理,每包建议不超过15-20GB; (例如: 1-100卷压缩成一包, 101-200压缩成第二包,根据实 际情况判断,分别压缩,分开上传,每个分包的名字都必须为"档号+项目名称") 分包结构图如下:

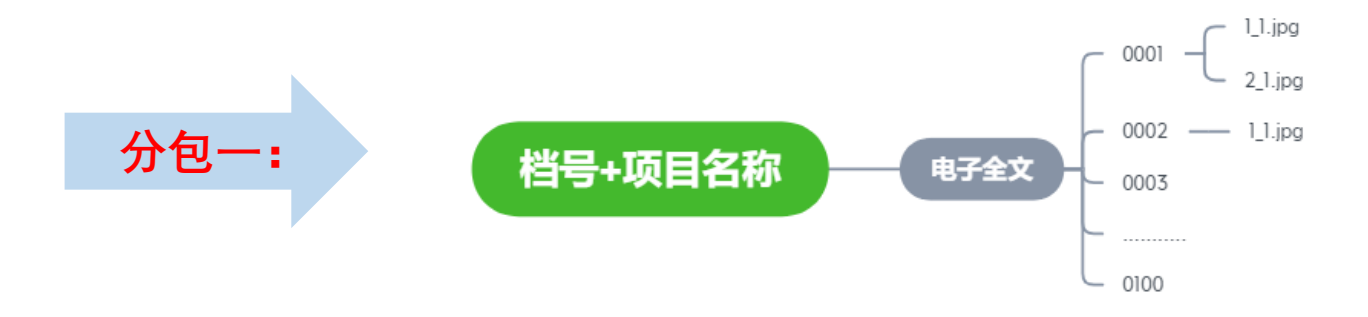

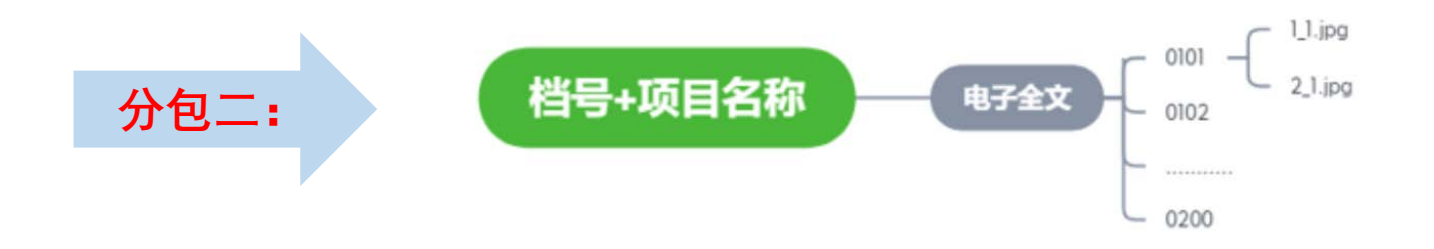

### 5、导入项目

验收通过后,可以进行分包/分段上传导入 ①先上传项目基本信息【项目信息】-[导入项目]-[点击上传], ②再上传电子全文【项目信息】-[导入项目]-[点击上传], ③最后上传声像档案【项目信息】-[导入项目]-[点击上传]。 档案包压缩结构参考右图(压缩ZIP格式上传)

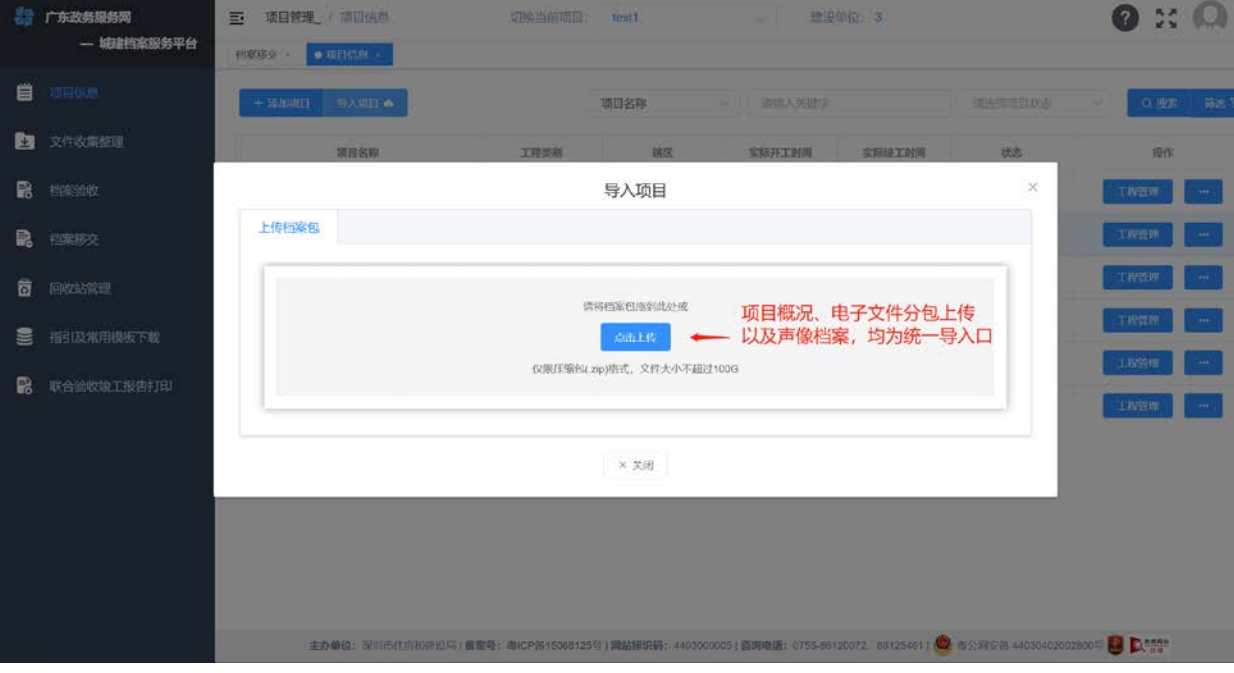

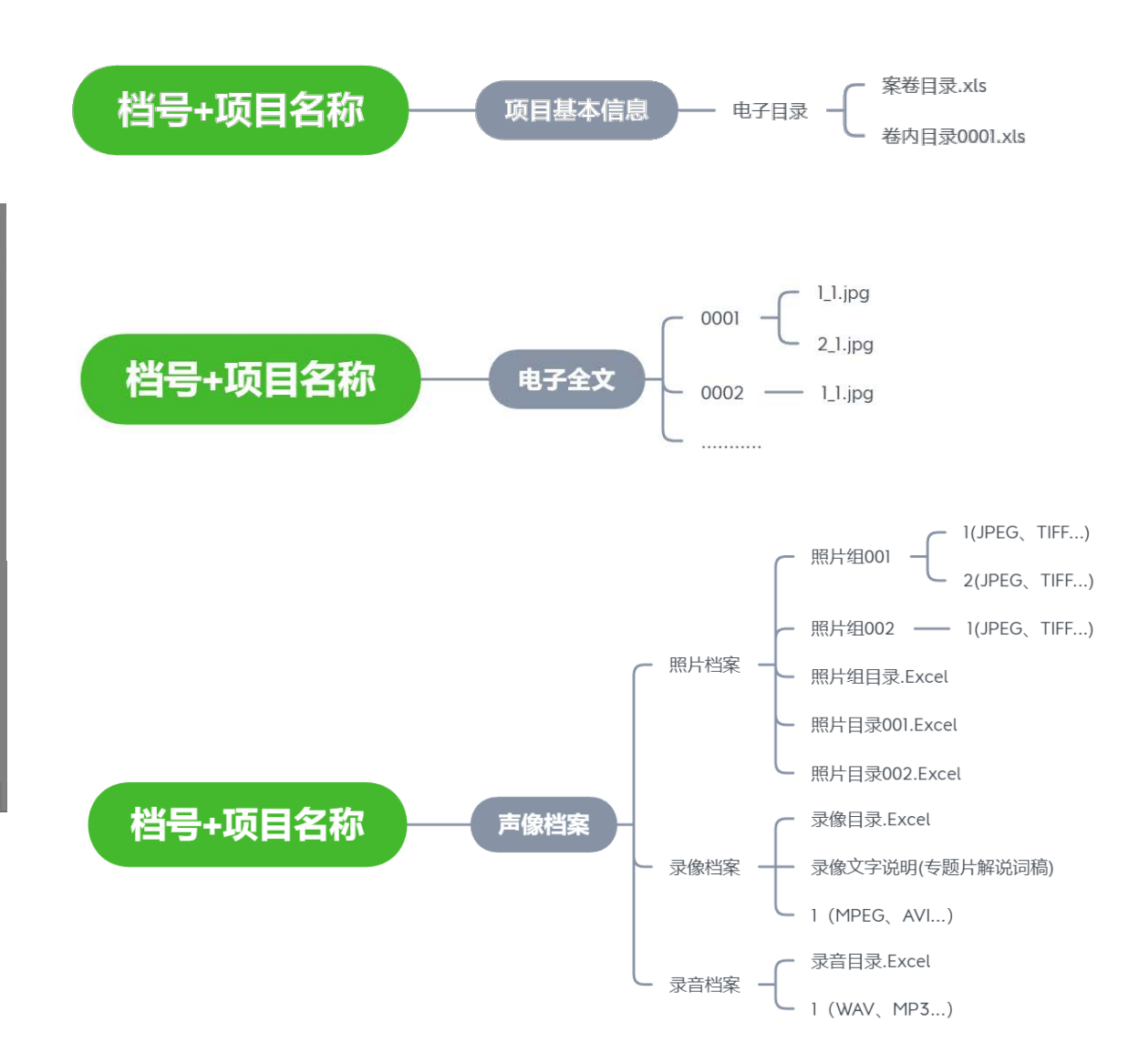

### 6、声像档案

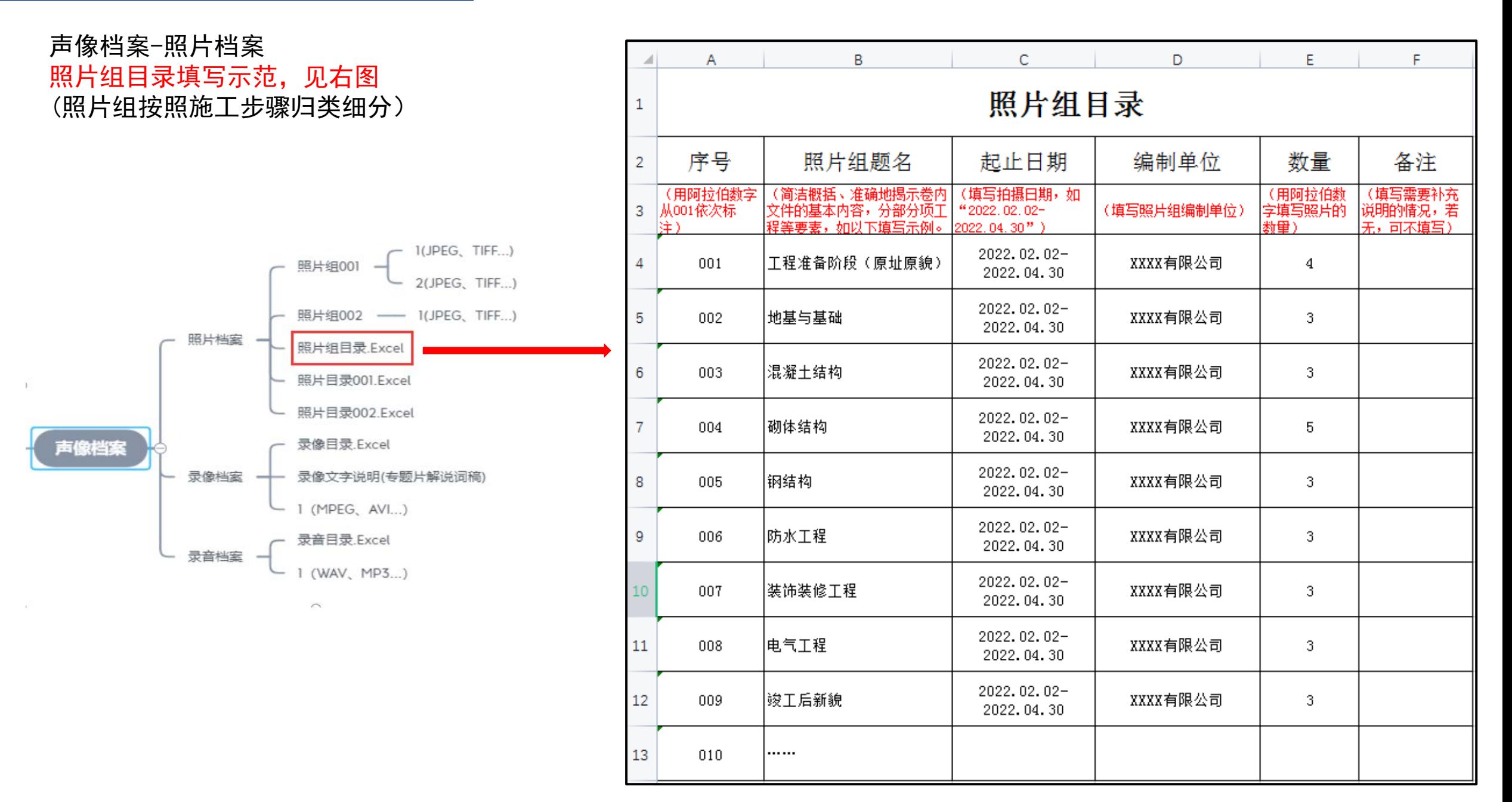

6、声像档案

#### 声像档案-照片档案-照片目录001填写示范(照片目录题名按照照片基本内容做详情描述)

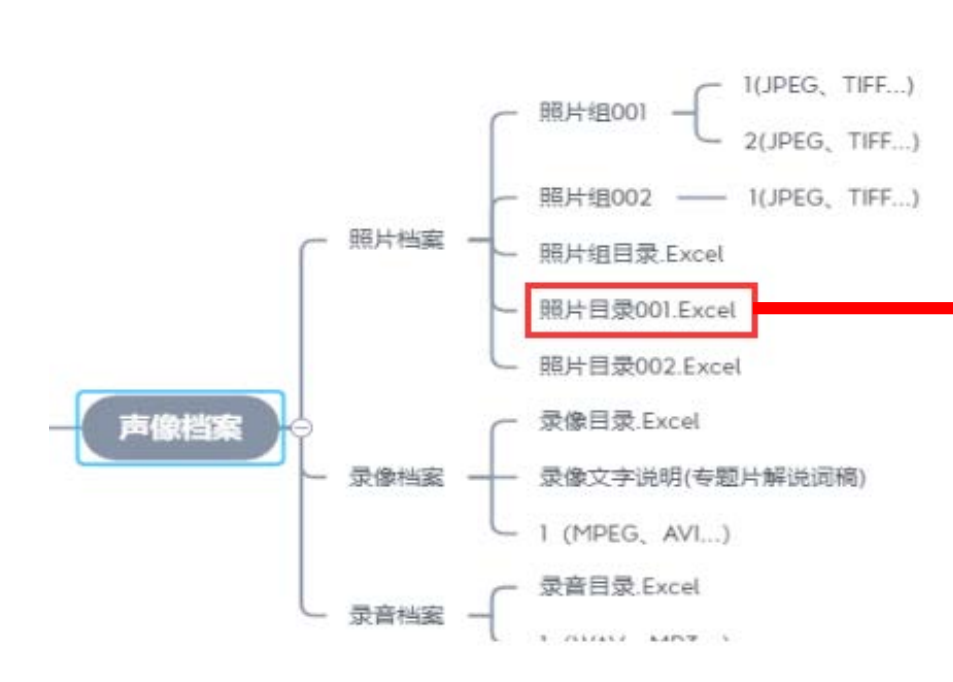

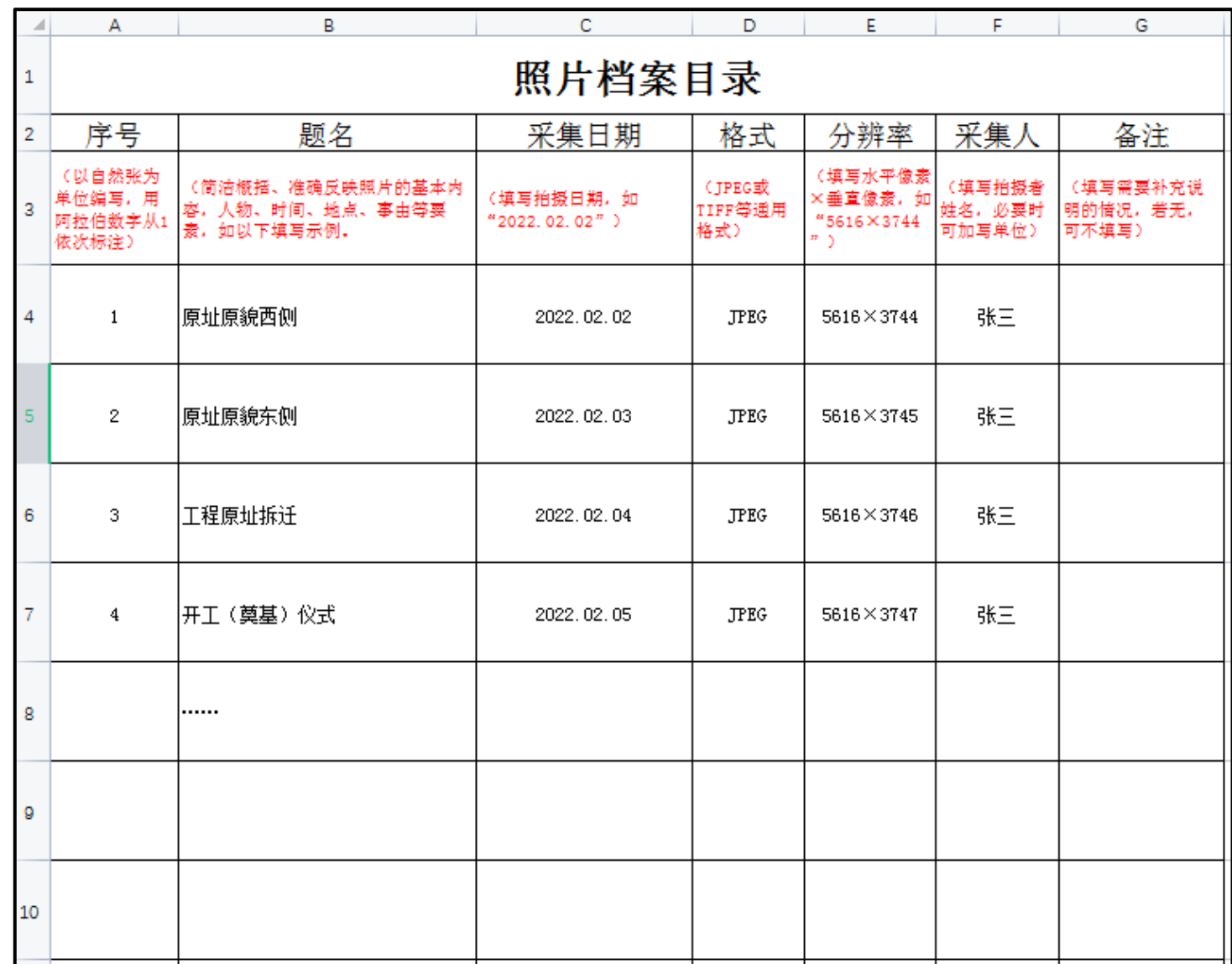

6、声像档案

### 声像档案-照片档案-照片目录002填写示范(以此类推)

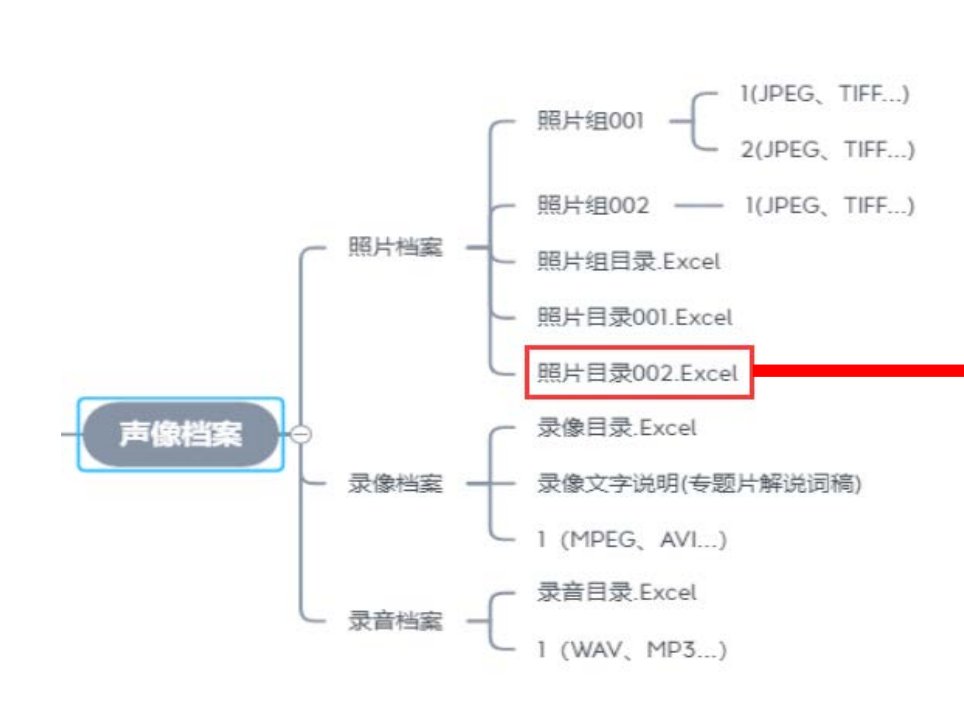

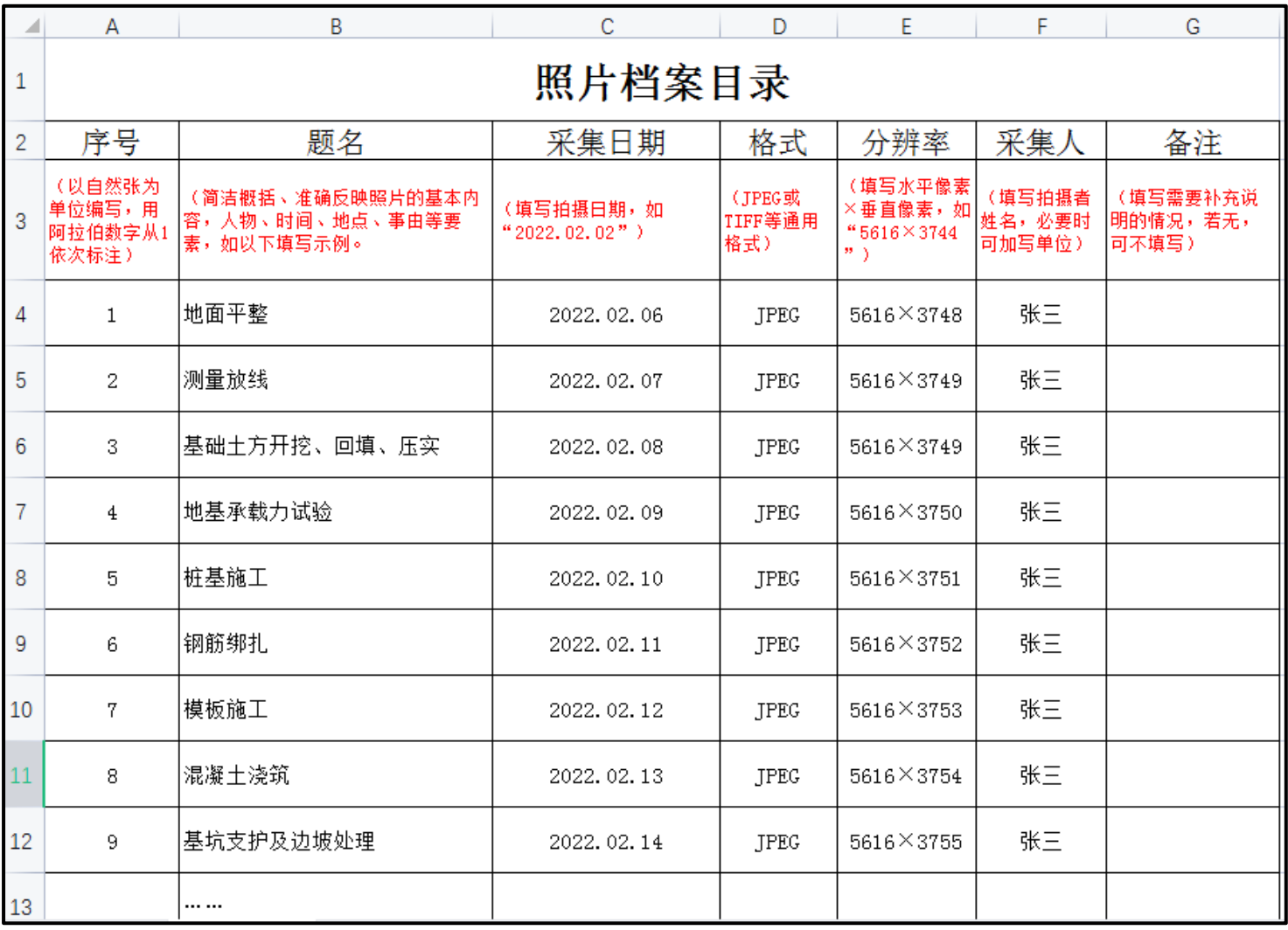

### 7、上传检测

上传成功后,系统会进行检测,弹窗显示该项目档案分析报告,检测合格则可直接关闭; 如检测结果中存在不符合要求的内容,则请按提示在系统进行修改(具体请参照下一步),修改完毕后,重新进行二次复检。 复检操作步骤: 【项目信息】- 操作栏[…]按键-[档案分析]二次进行检查修改,直至检测合格。

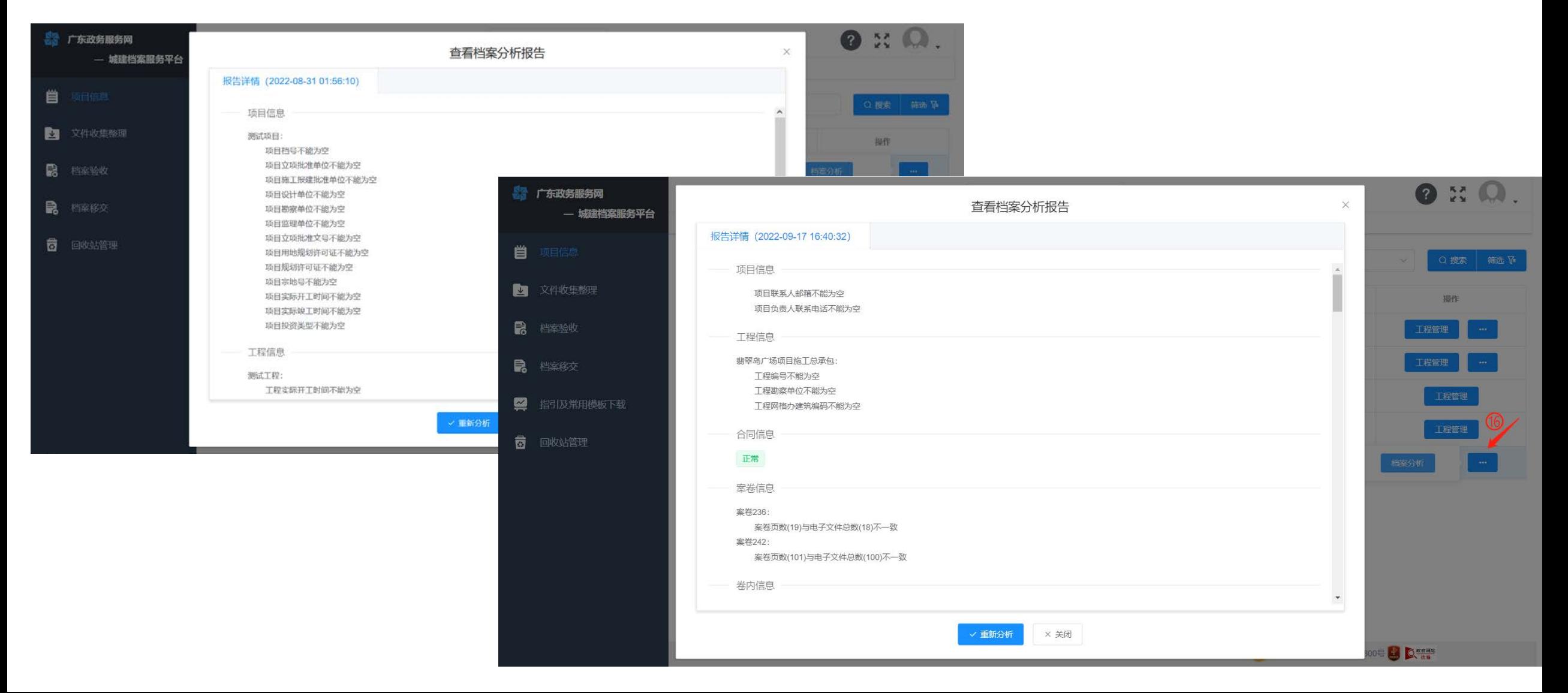

## 8、检测不合格修改

位置:【文件收集整理】-[对应案卷]-[电子全文] ①单卷修改替换步骤(下图左):

[电子全文]-[清空电子全文包]-[上传电子全文]-

(上传想要替换的单独一卷的ZIP电子全文包),检 查替换成功后点击保存。

②单件修改替换步骤(下图右):

点击文件上的垃圾篓图标删除单个电子文件,点击 加号,选择本地文件,上传(注意文件命名需保持 和替换掉的原电子文件相同),检查无误点击保存。

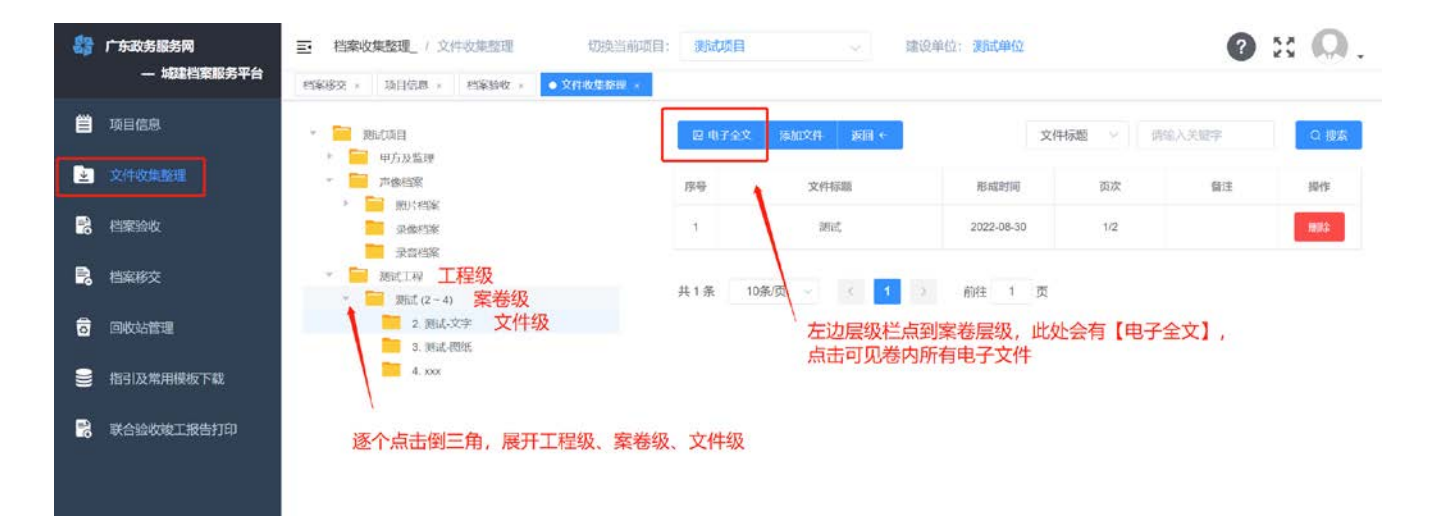

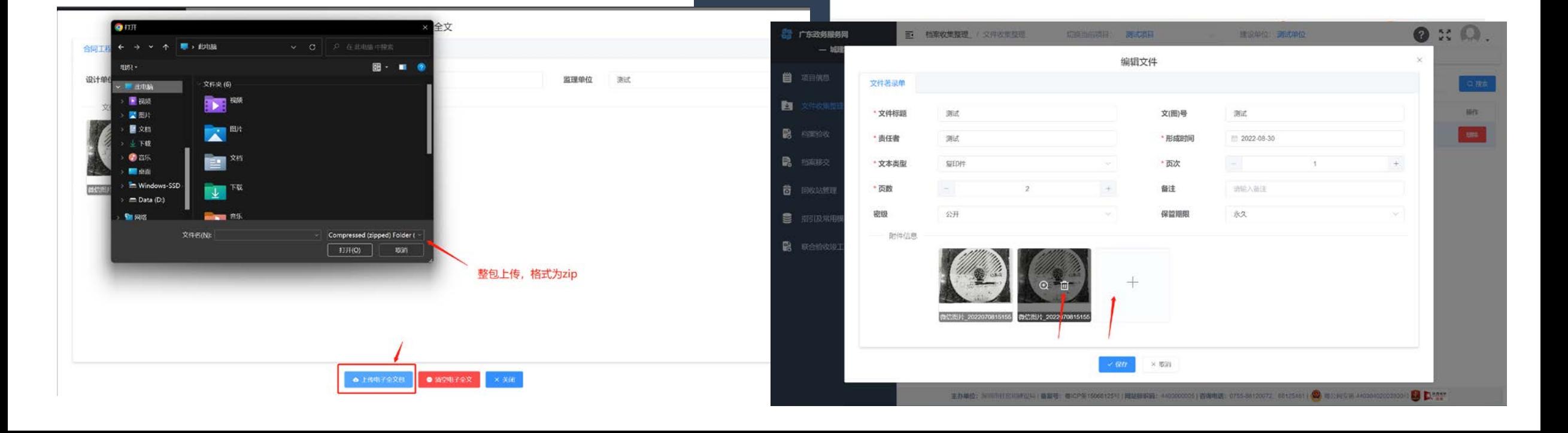

#### 9、填写归档说明,在线移交档案数据

【档案移交】点击"归档说明"填写《立卷说明》并保存,自动弹出《档案实体整理情况》,按要求上传完整点击保存。 全部填写完后,可点击【归档说明】下方"打印"按钮进行打印,签字盖章后随移交申请、案卷目录、卷内目录一并移交。 确认无误后,【档案移交】点击《移交》确定向城建档案馆在线移交档案数据。

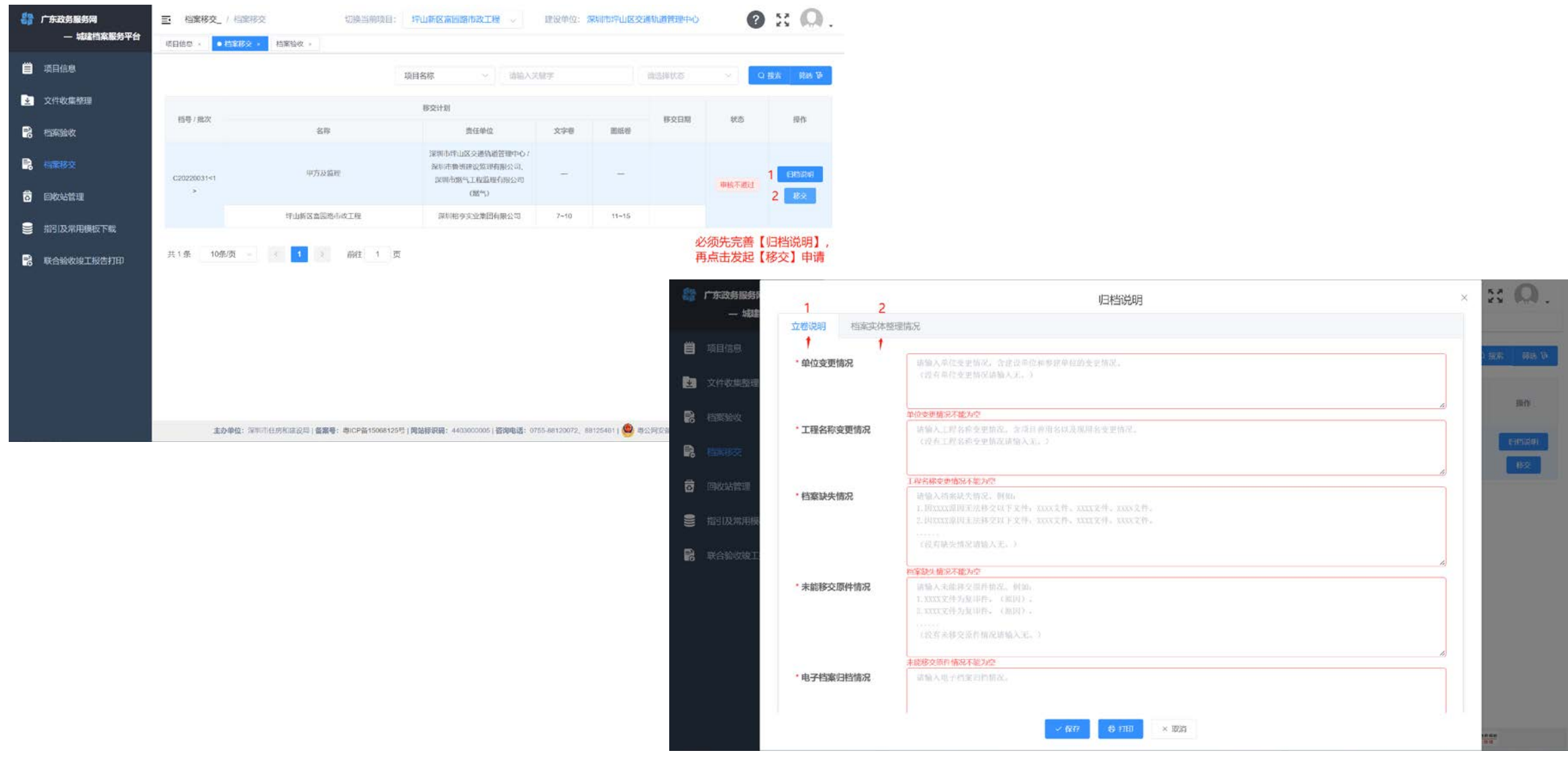

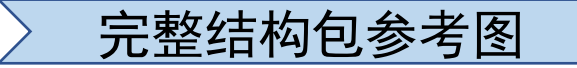

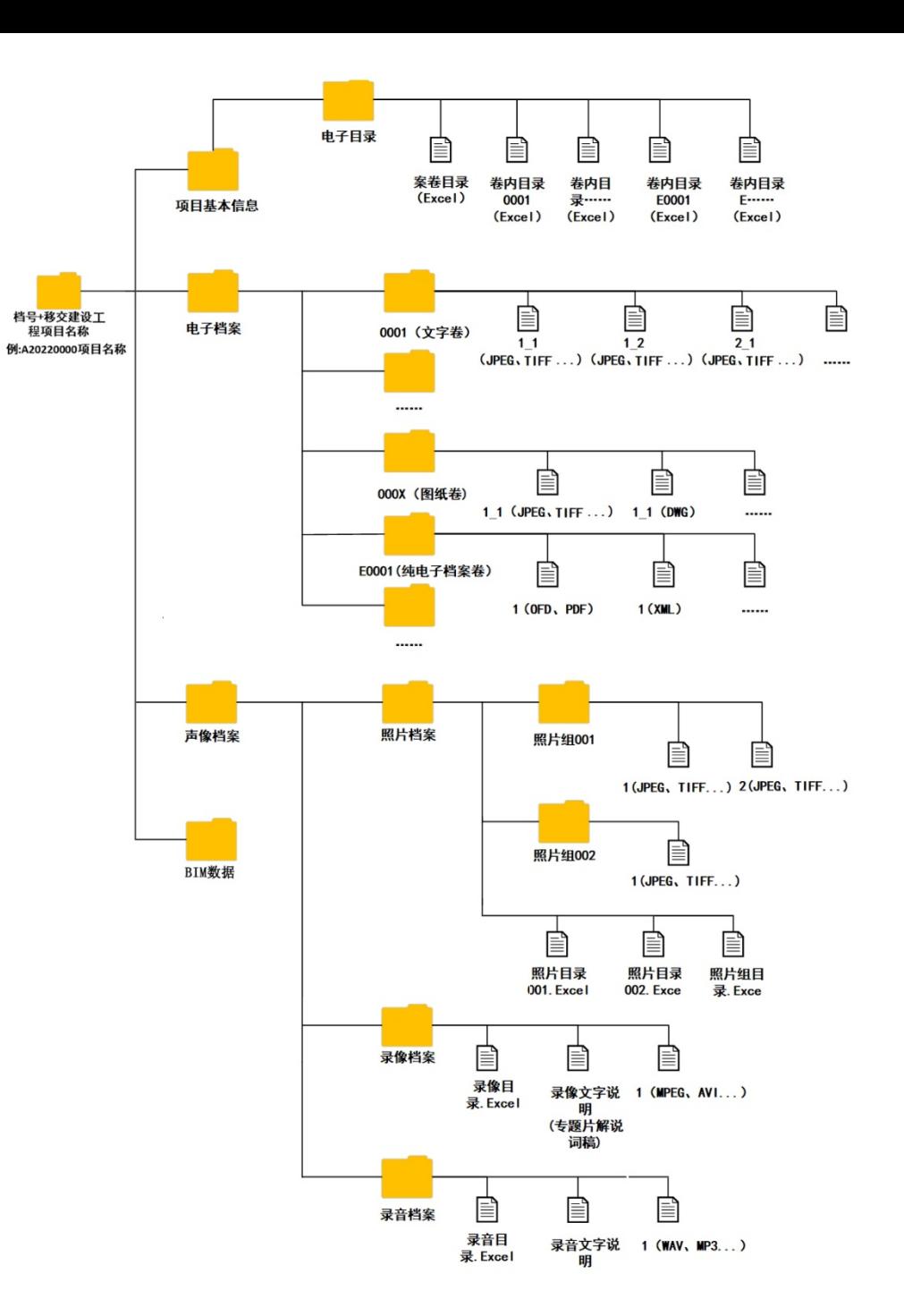